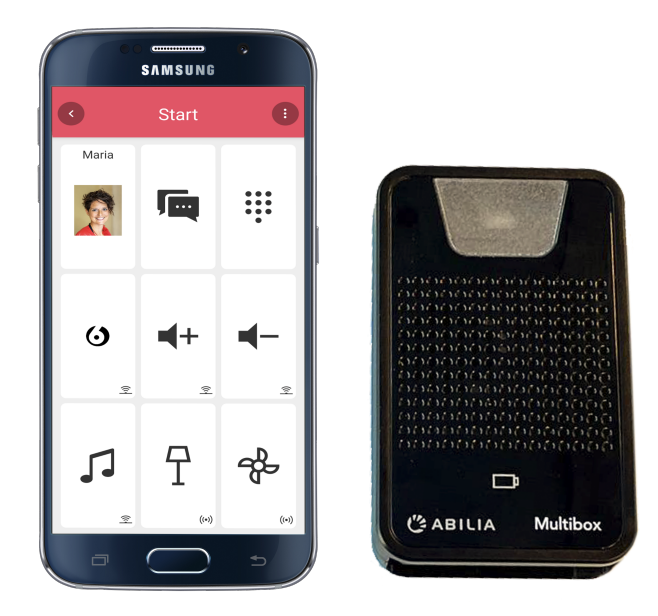

# **GEWA Connect**

Manuel

Art. nr: 1611823

Version 3.5 ou ultérieure du logiciel

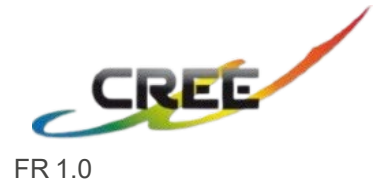

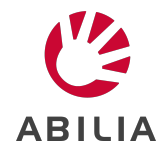

# **Table des matières**

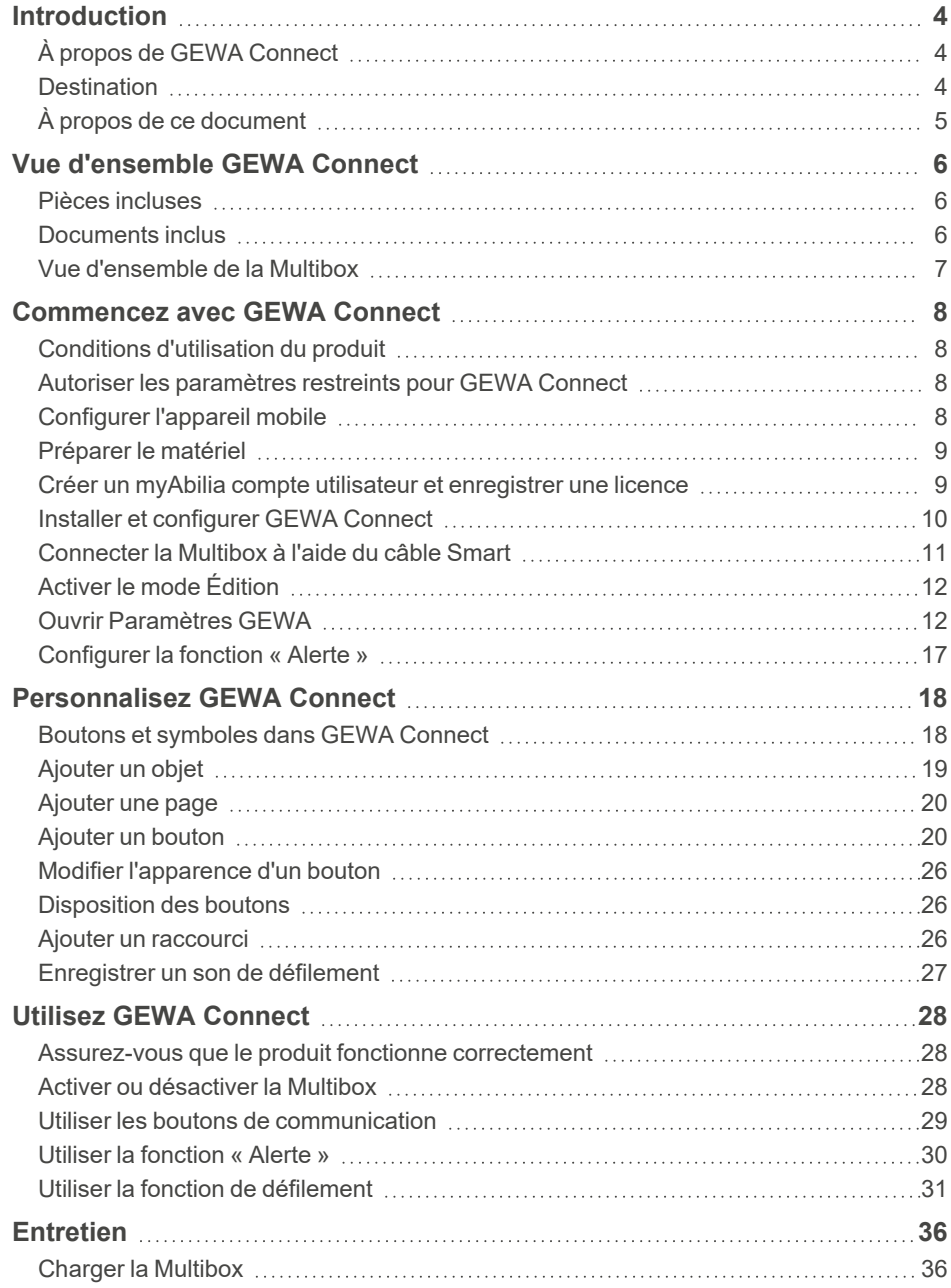

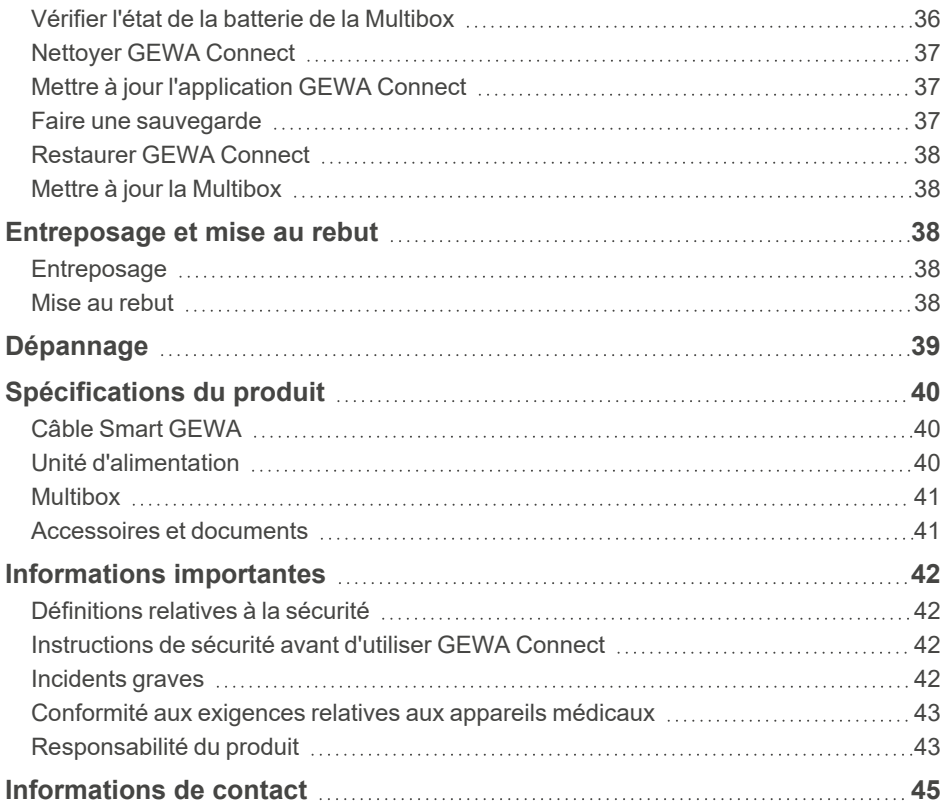

# <span id="page-3-0"></span>**Introduction**

# <span id="page-3-1"></span>**À propos de GEWA Connect**

Le produit est une télécommande pour les appareils et équipements électroniques. Le produit comprend l'application « GEWA Connect » à installer sur un appareil mobile Android (non fourni) et un dispositif de contrôle de l'environnement (Multibox). Avec la Multibox, l'utilisateur peut aussi accéder à toutes les applications sur l'appareil mobile quand il utilise le produit avec un contacteur externe.

#### **myAbilia**

myAbilia est un service Web permettant d'administrer et de synchroniser les données dans le produit. Pour utiliser le produit, il est nécessaire d'avoir un compte utilisateur myAbilia et d'enregistrer la licence incluse avec GEWA Connect. Voir *Personnalisation de GEWA avec myAbilia* dans *Documents* sur la page du produit pour GEWA Connect sur [abilia.com](https://www.abilia.com/en/our-products/environmental-control/controllers/gewa-one).

### <span id="page-3-2"></span>**Destination**

GEWA Connect est un appareil d'assistance destiné à compenser la blessure ou le handicap d'une personne en lui permettant de commander à distance les appareils électroniques de son environnement. GEWA Connect est conçu pour être utilisé en intérieur, à l'exception des pièces humides telles que la salle de bain.

# <span id="page-4-0"></span>**À propos de ce document**

Ce manuel d'utilisation explique comment configurer et utiliser GEWA Connect. Le manuel d'utilisation est destiné aux techniciens et aux personnes chargées de la configuration GEWA Connect et de la formation des utilisateurs à l'utilisation du produit.

Les instructions réunies dans le présent manuel partent du principe que le lecteur a des connaissances sur le concept de signaux infrarouges (IR) et GEWA Radio (GR). Par principe, il est considéré que l'utilisateur possède un appareil mobile Android et qu'il sait l'utiliser.

# <span id="page-5-1"></span><span id="page-5-0"></span>**Vue d'ensemble GEWA Connect**

### **Pièces incluses**

- Multibox
- Câble Smart GEWA
- Adaptateur secteur médical
- Long câble USB-A vers USB-C (2m)
- 2 bandes Dual Lock pour fixer le câble Smart au Support pour GEWA One/Connect
- <span id="page-5-2"></span>• Coupon avec clé de licence

#### **Documents inclus**

• Manuel d'utilisation (ce document)

### <span id="page-6-0"></span>**Vue d'ensemble de la Multibox**

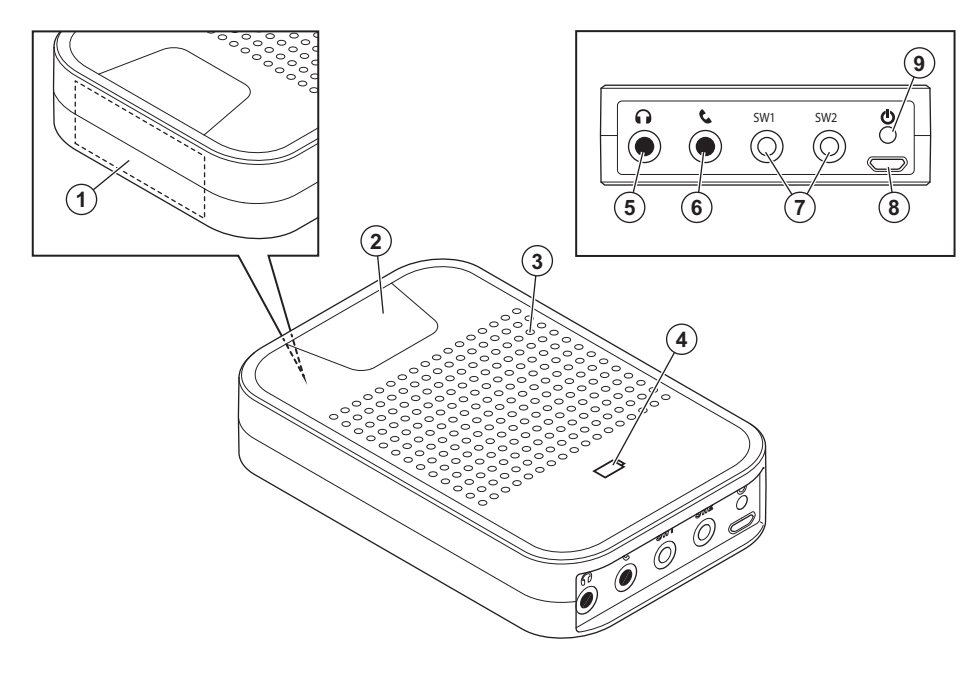

- 1. Récepteur de signaux infrarouges (IR) pour des enregistrements IR
- 2. Indicateur d'activité
- 3. Haut-parleur (non utilisé)
- 4. Indicateur du statut de la batterie
- 5. Prise casque (non utilisé)
- 6. Prise téléphone (non utilisé)
- 7. SW1/SW2, sortie de relais et prise jack pour contacteur externe
- 8. Port micro-USB pour câble Smart GEWA
- 9. Bouton d'alimentation

# <span id="page-7-0"></span>**Commencez avec GEWA Connect**

## <span id="page-7-1"></span>**Conditions d'utilisation du produit**

- Un appareil mobile avec port USB-C
- Un appareil mobile avec Android version 9.0 ou supérieure.
- Pour Android version 13.0 ou supérieure, vous devez autoriser les paramètres restreints pour l'application GEWA Connect. Suivez les instructions en [dessous](#page-7-2).

## <span id="page-7-2"></span>**Autoriser les paramètres restreints pour GEWA Connect**

- 1. Sur votre appareil mobile, ouvrez l'application « Paramètres ».
- 2. Sélectionnez « Applications ».
- 3. Sélectionnez l'application pour laquelle vous souhaitez activer un paramètre restreint, par exemple GEWA Connect.

Ю. *CONSEIL : Si vous ne la trouvez pas, sélectionnez « Afficher toutes les applications » .*

- 4. Sélectionnez « Plus » et « Autoriser les paramètres restreints ».
- <span id="page-7-3"></span>5. Suivez les instructions à l'écran.

# **Configurer l'appareil mobile**

Configurez l'appareil mobile pour vous assurer que GEWA Connect fonctionne correctement.

- 1. Définissez tous les paramètres d'économie d'énergie et d'optimisation de la batterie de toutes les applications sur Arrêt.
- 2. Réglez l'écran de veille sur une durée suffisamment longue, par exemple 10 minutes.
- 3. Assurez-vous que la fonction de verrouillage de l'écran puisse être débloquée avec un contacteur externe. Si ce n'est pas le cas, désactivez la fonction de verrouillage de l'écran.
- 4. Assurez-vous que les applications nécessaires puissent êtres utilisées avec la fonction de défilement.
- 5. Veillez à ce que le paramètre du clavier virtuel sur l'appareil mobile soit activé.

### <span id="page-8-0"></span>**Préparer le matériel**

- 1. Chargez la batterie de la Multibox et de l'appareil mobile. Voir « Charger la [Multibox »](#page-35-1) sur la page 36.
- 2. Si un contacteur externe ou un appareil commandé par relais doit être utilisé avec GEWA Connect, connectez le contacteur ou la sortie de relais à la prise SW1 ou SW2 sur la Multibox. Voir [« Spécifications](#page-39-0) du [produit »](#page-39-0) sur la page 40pour plus d'informations sur les prises SW1 ou SW2.
	- *REMARQUE :*
		- <sup>l</sup> *Raccorder uniquement les alimentations externes fournies par Abilia AB. Si d'autres interrupteurs de commande sont utilisés, l'utilisateur est responsable de l'utilisation de GEWA Connect.*
		- <sup>l</sup> *GEWA Connect est fourni sans commutateur externe ou sortie relais.*

### <span id="page-8-1"></span>**Créer un myAbilia compte utilisateur et enregistrer une licence**

- 1. Sur un ordinateur, allez sur [myabilia.com](https://www.myabilia.com/) et créez un compte utilisateur.
- 2. Connectez-vous à myAbilia.
- 3. Sélectionnez  $\overline{\mathbf{Q}}$ , « Mon profil » et « Licences ».
- 4. Sélectionnez « Ajouter une licence ».
- 5. Saisissez la clé de licence fournie avec le produit et sélectionnez « Ajouter ».

## <span id="page-9-0"></span>**Installer et configurer GEWA Connect**

- 1. Appuyez et relâchez le bouton d'alimentation de la Multibox. La Multibox démarre et émet un son.
- 2. Installez l'application GEWA Connect depuis Google Play Store. Les icônes de l'application « GEWA Connect » et « Paramètres GEWA » s'affichent sur l'appareil mobile.
- 3. Ouvrez GEWA Connect l'application. Un guide de configuration démarre.
- 4. Sélectionnez « Démarrer la configuration » et suivez les instructions de la section GEWA Connect.
- 5. Connectez-vous à un réseau Wi-Fi.
- 6. Connectez-vous avec le myAbilia compte d'utilisateur sur l'appareil mobile.
- *REMARQUE :*
	- <sup>l</sup> *GEWA Connect est toujours actif en arrière-plan et le défilement peut être activé par une pression sur le contacteur externe, quelle que soit l'application utilisée. Pour accéder à la fonctionnalité de contrôle de l'environnement, il est toutefois nécessaire d'ouvrir l'application GEWA Connect.*
	- <sup>l</sup> *Quand la configuration est terminée, GEWA Connect peut être utilisé sans connexion à Internet, mais les données de l'utilisateur ne sont alors pas automatiquement synchronisées entre GEWA Connect et myAbilia.*

*CONSEIL : Il est recommandé de placer GEWA Connect et la Multibox sur un support afin de garantir leur fixation. Par exemple, un support pour GEWA One/Connect.*

## <span id="page-10-0"></span>**Connecter la Multibox à l'aide du câble Smart**

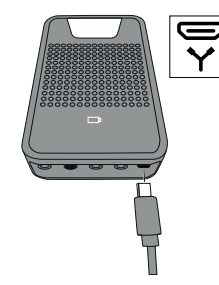

**1.** Insérez le câble micro-USB dans la Multibox.

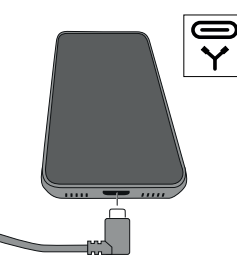

**2.** Insérez le câble USB-C dans l'appareil mobile.

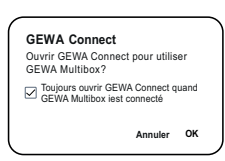

**3.** Lorsque vous y êtes invité, cochez la case « Toujours ouvrir GEWA Connect lorsque GEWA Multibox est connecté », puis cliquez sur OK.

*REMARQUE : La Multibox doit toujours être connectée à l'appareil mobile lorsque GEWA Connect est utilisé.*

# <span id="page-11-0"></span>**Activer le mode Édition**

En mode Édition, vous pouvez modifier les paramètres du GEWA Connect, du défilement et du téléphone, voir *Ouvrir [Paramètres](#page-11-1) GEWA* en dessous.

1. Sélectionnez **de** et « Activer le mode Édition ».

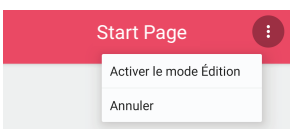

2. Une fois la configuration de GEWA Connect terminée, sélectionnez et « Activer le mode Normal ».

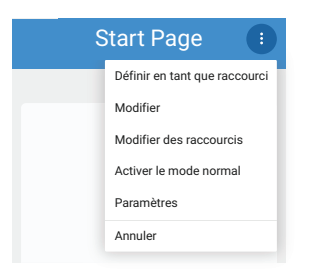

*CONSEIL : Le mode Édition peut être désactivé dans myAbilia pour simplifier l'interface utilisateur lors de l'utilisation de la fonction de défilement. La désactivation du mode Édition masque . Voir Personnalisation de GEWA avec myAbilia dans Documents sur la page du produit pour GEWA Connect sur [abilia.com](https://www.abilia.com/en/our-products/environmental-control/controllers/gewa-one).*

### <span id="page-11-1"></span>**Ouvrir Paramètres GEWA**

Sélectionnez l'une des méthodes suivantes :

- En mode Édition, sélectionnez <sup>et</sup> et « Paramètres ».
- Si un contacteur externe est connecté, utilisez le menu « Appui long » :
	- a. Appuyez sur le contacteur externe et maintenez-le enfoncé jusqu'à ce que le menu « Appui long » s'ouvre. Voir [« Utiliser](#page-31-0) GEWA Connect avec un [contacteur](#page-31-0) externe » sur la page 32.
	- b. Sélectionnez « Paramètres ».
- <sup>l</sup> Ouvrez l'application « Paramètres GEWA » sur votre appareil mobile.

#### <span id="page-12-0"></span>**Menu des paramètres**

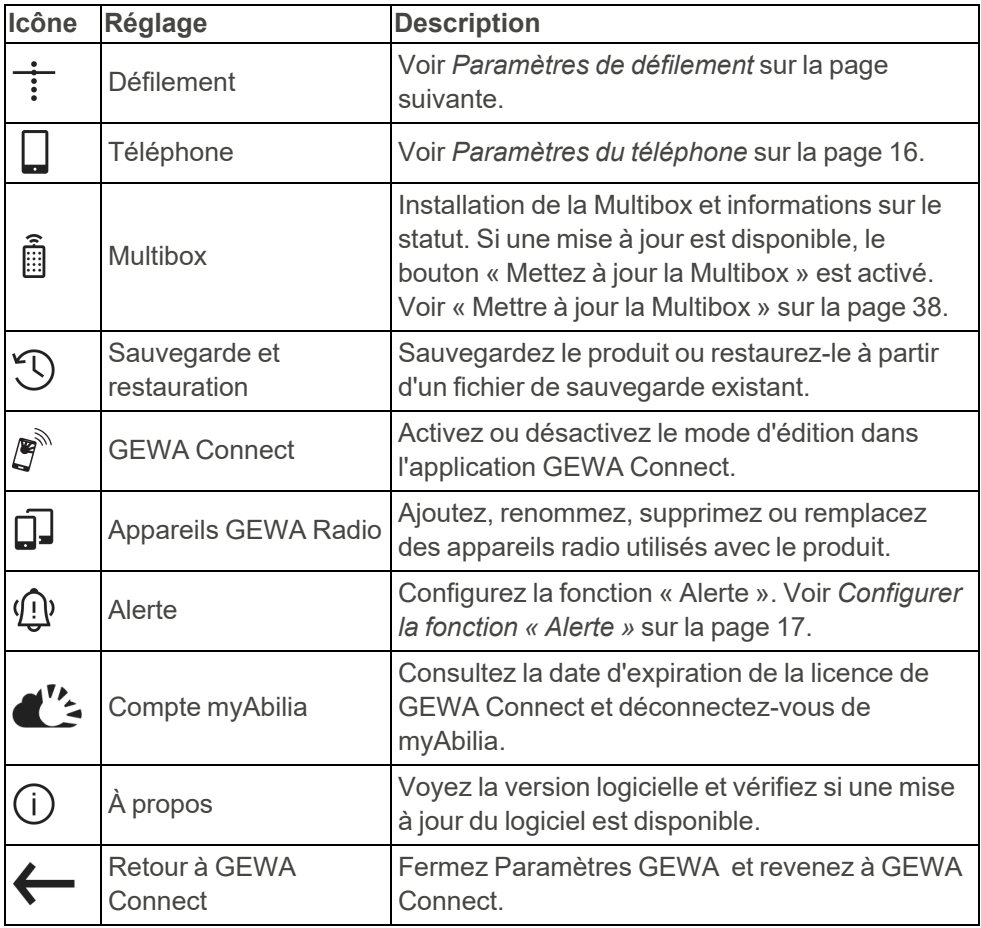

#### <span id="page-13-0"></span>**Paramètres de défilement**

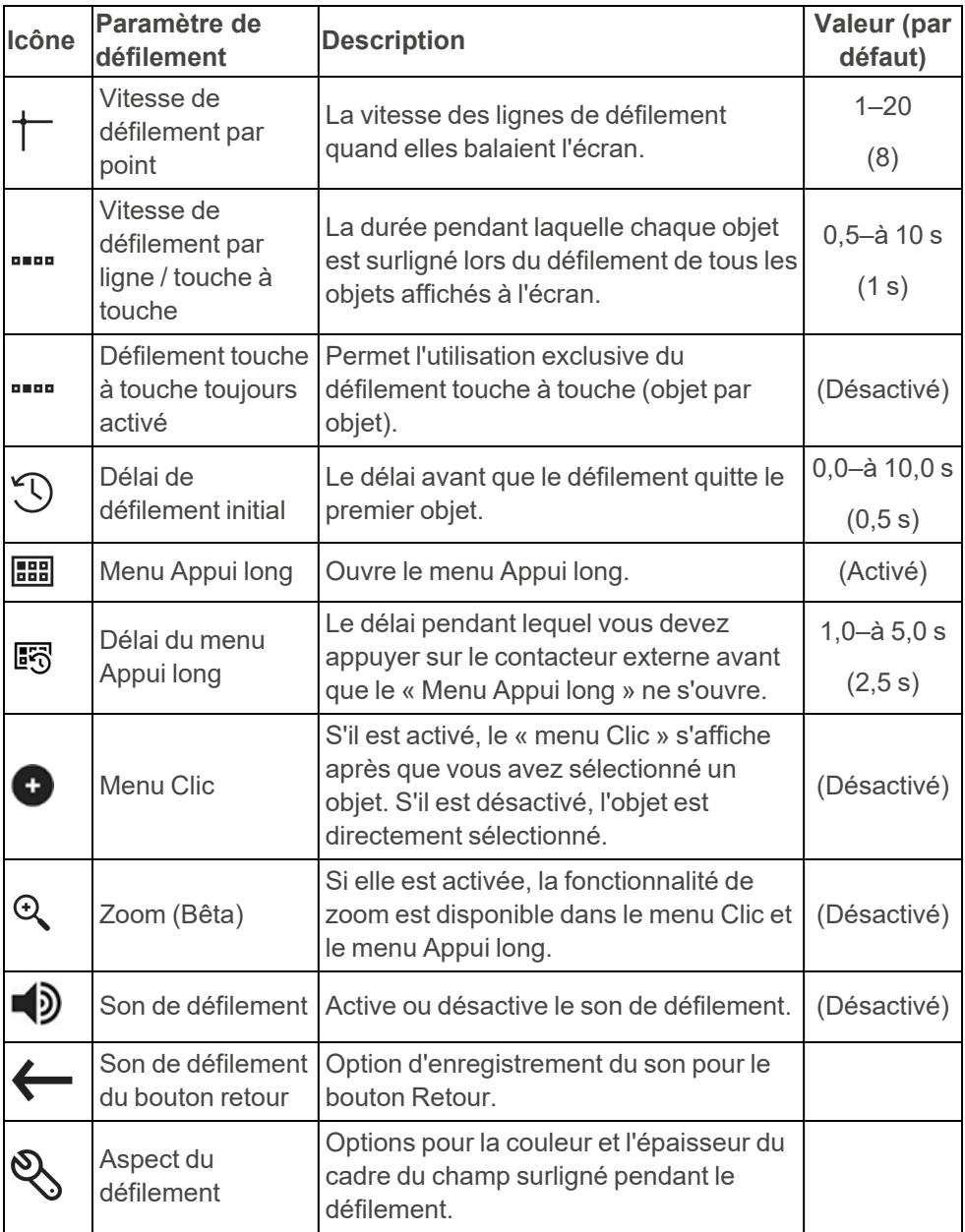

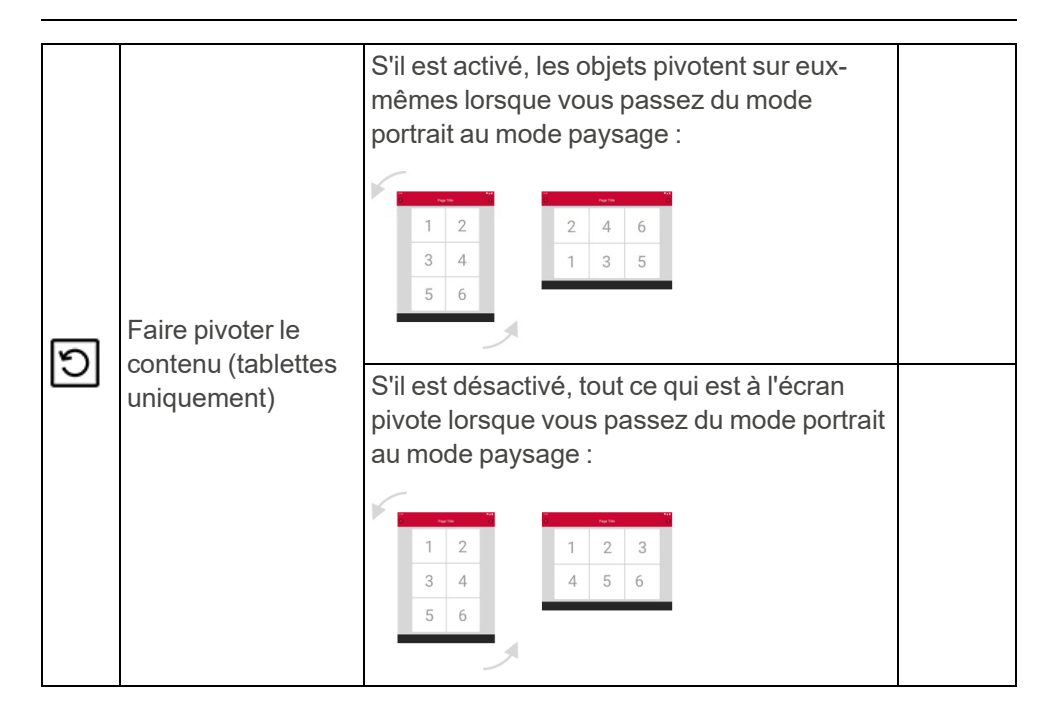

#### <span id="page-15-0"></span>**Paramètres du téléphone**

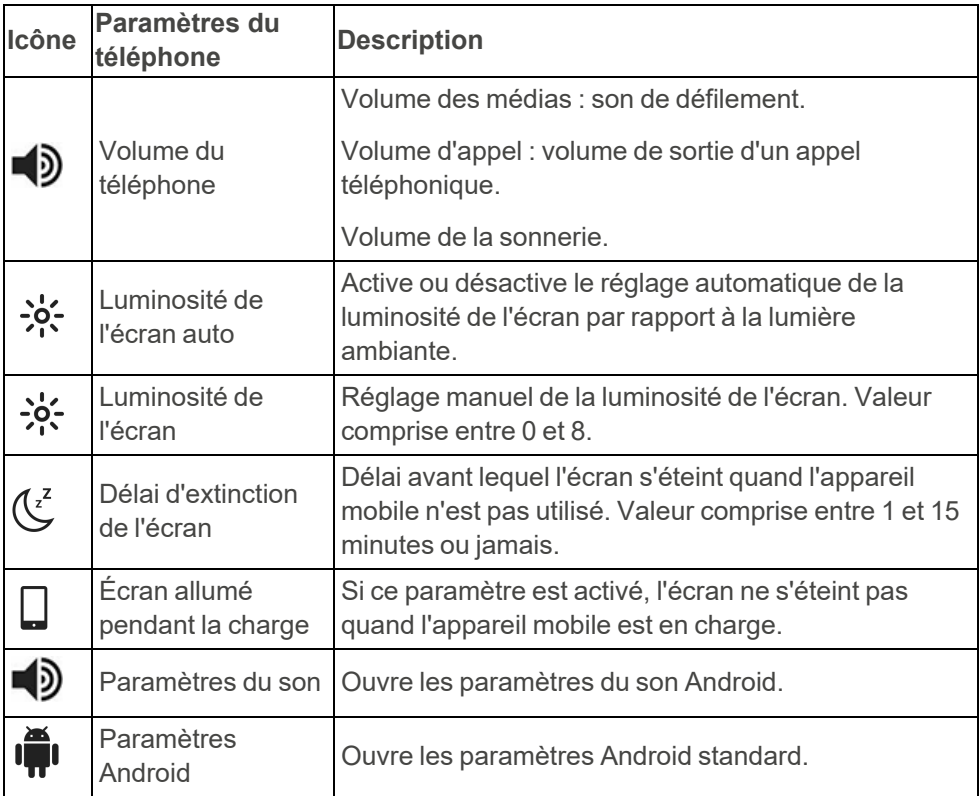

#### <span id="page-16-0"></span>**Configurer la fonction « Alerte »**

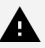

*AVERTISSEMENT :*

- <sup>l</sup> *N'utilisez pas la fonction « Alerte » comme alarme d'urgence.*
- <sup>l</sup> *N'utilisez pas la fonction « Alerte » si une erreur pourrait mettre l'utilisateur en danger.*

La fonction « Alerte » est activée lorsque vous appuyez sur le contacteur externe et le maintenez enfoncé pendant le nombre de secondes configuré. La fonction « Alerte » active un Signal IR, un signal GEWA Radio ou une sortie de relais. Pour plus d'informations sur l'utilisation de la fonction « Alerte », voir [« Utiliser](#page-29-0) la fonction « Alerte » » sur la page 30.

#### <span id="page-16-1"></span>**Activer la fonction Alerte**

- 1. Dans Paramètres GEWA, sélectionnez « Alerte ».
- 2. Sélectionnez « Activer la fonction Alerte ».
- 3. Sélectionnez un type et suivez les instructions de la section GEWA **Connect**

#### **Modifier l'heure du délai d'alerte**

- 1. Dans Paramètres GEWA, sélectionnez « Alerte ».
- 2. Sélectionnez « Délai d'alerte ».
- 3. Sélectionnez ou +.

# <span id="page-17-0"></span>**Personnalisez GEWA Connect**

GEWA Connect doit être personnalisé pour l'utilisateur avec des pages et des boutons de contrôle de l'environnement.

Des pages et des boutons peuvent être ajoutés sur [myabilia.com](https://www.myabilia.com/). La personnalisation effectuée avec myAbilia est synchronisée avec l'appareil mobile. Voir *Personnalisation de GEWA avec myAbilia* dans *Documents* sur la page du produit pour GEWA Connect sur [abilia.com](https://www.abilia.com/en/our-products/environmental-control/controllers/gewa-one).

*CONSEIL : Vous pouvez télécharger des images dans myAbilia et les utiliser à la place des icônes dans GEWA Connect. Les images ne peuvent être ajoutées qu'aux objets dans myAbilia.*

#### <span id="page-17-1"></span>**Boutons et symboles dans GEWA Connect**

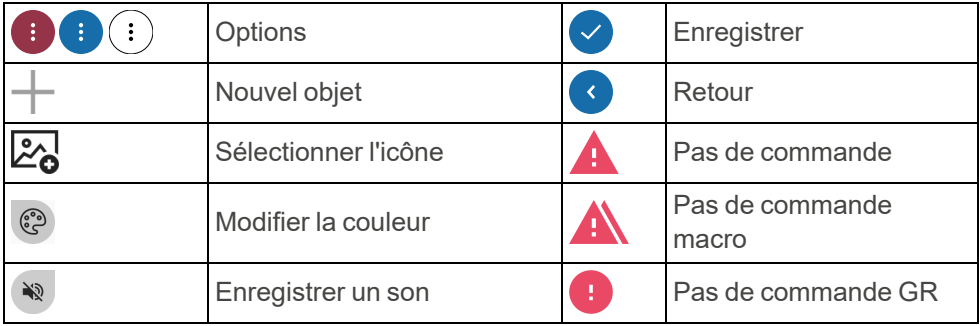

## <span id="page-18-0"></span>**Ajouter un objet**

- 1. En mode Édition, sélectionnez $+$ .
- 2. Sélectionnez  $\mathbb{Z}_0$ .

Une liste de toutes les icônes disponibles s'ouvre.

- 3. Sélectionnez une icône.
- 4. Sélectionnez « Nom » et saisissez un nom. Par exemple, « Chambre » ou « TV ».

*REMARQUE : Vous devez sélectionner une icône ou un nom, mais il n'est pas nécessaire de sélectionner les deux.*

۞ *CONSEIL : Pour écrire en dictant à la voix, appuyez sur :*

- 5. Si vous souhaitez changer de couleur :
	- a. Sélectionnez @
	- b. Sélectionnez une couleur d'arrière-plan.
	- c. Sélectionnez une couleur d'icône et de texte.
	- d. Sélectionnez  $\vee$ .
- 6. Si vous voulez enregistrer un son de défilement :
	- a. Sélectionnez  $\mathbb{R}$
	- b. Enregistrez un son de défilement. Voir *[Enregistrer](#page-26-0) un son de [défilement](#page-26-0)* sur la page 27.
	- c. Sélectionnez  $\vee$ .
- 7. Poursuivez avec l'une des procédures suivantes :
	- [« Ajouter](#page-19-0) une page » sur la page suivante.
	- [« Ajouter](#page-19-1) un bouton » sur la page suivante

# <span id="page-19-0"></span>**Ajouter une page**

Les fonctions de contrôle de l'environnement peuvent être organisées en pages distinctes. Par exemple, des pages distinctes peuvent être ajoutées pour la télévision, la chambre, le salon et les contacts.

- 1. Suivez la procédure de la section *[Ajouter](#page-18-0) un objet* sur la page [précédente.](#page-18-0)
- 2. Sélectionnez ▼ et « Page ».
- 3. Si vous souhaitez modifier la mise en page :
	- a. Sélectionnez  $\blacktriangledown$  dans le deuxième menu.
	- b. Sélectionnez une mise en page. La présentation de page dynamique est sélectionnée par défaut. Dans une présentation dynamique, la taille et la position des boutons changent en fonction du nombre de boutons.
- <span id="page-19-1"></span>4. Sélectionnez

# **Ajouter un bouton**

Les boutons peuvent être configurés pour envoyer des signaux relatifs aux fonctions de contrôle de l'environnement, pour activer les alertes, pour ouvrir les fonctions de communication et pour ouvrir les pages. Un bouton se compose d'une commande et d'un nom ou d'une icône.

Des boutons associés peuvent être ajoutés sur une page. Par exemple, tous les boutons de contrôle de l'environnement dans la chambre à coucher peuvent être ajoutés sur une page intitulée « Chambre ». Les boutons ne peuvent pas être déplacés vers d'autres pages.

#### **Ajouter un bouton IR**

GEWA Connect peut utiliser les signaux suivants pour les objets IR.

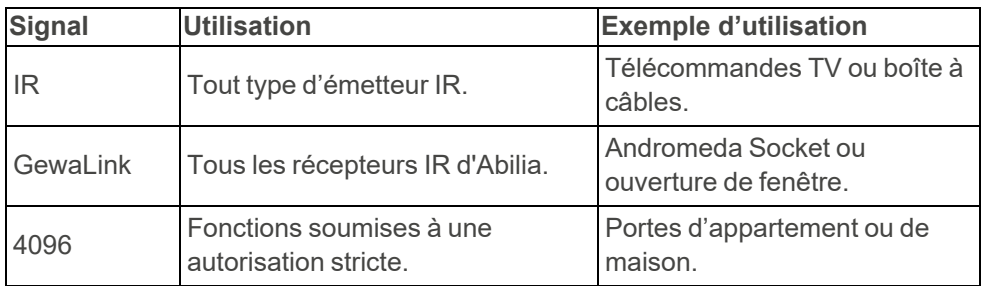

- 1. Suivez la procédure de la section *[Ajouter](#page-18-0) un objet* sur la page 19.
- 2. Sélectionnez<sup>V</sup>. « Objet IR » est sélectionné par défaut. Le nouveau bouton est ajouté avec le symbole **A**.
- 3. Sélectionnez le nouveau bouton.
- 4. Sélectionnez l'une des options suivantes :
	- Enregistrer un signal IR voir [« Enregistrer](#page-21-0) un signal IR » sur la page suivante.
	- Utiliser GewaLink
	- <sup>l</sup> Utiliser le code GEWA 4096
- 5. Suivez les instructions de GEWA Connect.

#### <span id="page-21-0"></span>Enregistrer un signal IR

1. Dirigez la télécommande vers le haut de la Multibox, à une distance d'environ 20 cm.

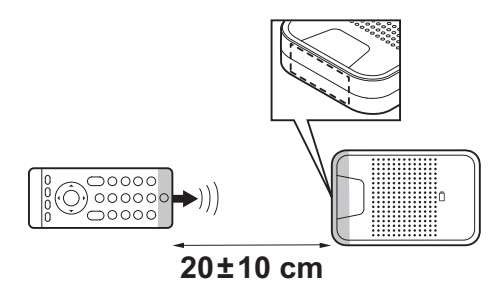

- 2. Suivez les instructions qui s'affichent à l'écran de l'appareil mobile.
	- **XX** *CONSEIL : Si l'enregistrement du signal IR échoue :*
		- <sup>l</sup> *Modifiez la distance entre la télécommande et la Multibox.*
		- <sup>l</sup> *Assurez-vous qu'aucune lumière, comme un fort ensoleillement, n'interfère avec la Multibox.*
		- <sup>l</sup> *Recommencez la procédure, mais appuyez plus brièvement sur le bouton de la télécommande lorsque vous appuyez dessus pour la troisième fois.*

#### **Ajouter un bouton macro IR**

*REMARQUE : Les objets IR inclus dans une macro doivent d'abord être ajoutés comme des boutons distincts. Vous ne pouvez pas enregistrer les signaux IR directement dans une macro.*

Une macro est une suite de signaux. Un bouton avec fonction macro peut faire la même chose qu'une série de boutons que l'on actionne dans une séquence, par exemple allumer la télévision sur une chaîne en particulier.

- 1. Suivez la procédure de la section *[Ajouter](#page-18-0) un objet* sur la page 19.
- 2. Sélectionnez et  $\blacktriangledown$  « Macro IR ».
- 3. Sélectionnez  $\vee$

Le nouveau bouton est ajouté avec le symbole  $\mathbf{P}$ 

4. Sélectionnez le nouveau bouton et suivez les instructions dans GEWA Connect.

#### **Ajouter un bouton GEWA Radio**

- *REMARQUE : Les appareils GEWA Radio qui seront utilisés avec le produit doivent être ajoutés aux paramètres GEWA avant d'ajouter un bouton avec le signal GEWA Radio. Reportez-vous à[« Ouvrir](#page-11-1) [Paramètres](#page-11-1) GEWA » sur la page 12et au manuel d'utilisation pour l'appareil GEWA Radio.*
- 1. Suivez la procédure de la section *[Ajouter](#page-18-0) un objet* sur la page 19.
- 2. Sélectionnez ▼ et « GEWA Radio ».
- 3. Sélectionnez

Le nouveau bouton est ajouté avec le symbole  $\Box$ 

4. Sélectionnez le nouveau bouton et suivez les instructions dans GEWA **Connect** 

#### <span id="page-22-0"></span>**Ajouter un bouton d'alerte**

- *REMARQUE : Les boutons d'alerte ne peuvent pas être ajoutés dans myAbilia.*
- 1. Suivez la procédure de la section *[Ajouter](#page-18-0) un objet* sur la page 19.
- 2. Sélectionnez ▼ et « Activer l'alerte ».
- 3. Sélectionnez  $\sim$

Le nouveau bouton est ajouté avec le symbole  $\mathcal{D}$ .

#### **Ajouter un lien vers la page**

Les liens vers la page sont des boutons qui renvoient à des pages. Plusieurs boutons peuvent être liés à la même page.

- 1. En mode Édition, sélectionnez  $+$ .
- 2. Sélectionnez ▼ et « Lien vers la page ».
- 3. Sélectionnez  $\vee$

Le nouveau bouton est ajouté avec le symbole

4. Sélectionnez le nouveau bouton et suivez les instructions dans GEWA **Connect** 

#### **Ajouter un bouton de communication**

#### Ajouter un téléphone, des messages ou un pavé numérique

Des touches de téléphone, de messages et de pavé numérique doivent être ajoutées pour passer des appels téléphoniques et envoyer des messages texte. Des notifications s'affichent sur les boutons en cas d'appels manqués et de nouveaux SMS.

- 1. En mode Édition, sélectionnez  $+$ .
- 2. Si vous souhaitez saisir un nom pour le bouton, sélectionnez « Nom » et saisissez-en un.
- 3. Sélectionnez et « Communication ».
- 4. Sélectionnez  $\blacktriangledown$  dans le deuxième menu et l'une des options suivantes :
	- Téléphone
	- Messages
	- Clavier numérique

L'icône ne peut pas être modifiée.

- 5. Si vous souhaitez changer de couleur :
	- a. Sélectionnez<sup>(2)</sup>
	- b. Sélectionnez une couleur d'arrière-plan.
	- c. Sélectionnez une couleur d'icône et de texte.
	- d. Sélectionnez
- 6. Si vous voulez enregistrer un son de défilement :
	- a. Sélectionnez  $\mathbb{R}$
	- b. Enregistrez un son de défilement. Voir *[Enregistrer](#page-26-0) un son de [défilement](#page-26-0)* sur la page 27.
	- c. Sélectionnez
- 7. Sélectionnez<sup>V</sup>.

Ajouter un bouton de contact

- 1. En mode Édition, sélectionnez  $+$ .
- 2. Sélectionnez « Nom » et saisissez un nom pour le contact.
- 3. Sélectionnez et « Communication ». « Contact » est sélectionné par défaut.
- 4. Sélectionnez « Numéro de téléphone » et saisissez un numéro de téléphone pour le contact.
- 5. Si vous souhaitez changer de couleur :
	- a. Sélectionnez @
	- b. Sélectionnez une couleur d'arrière-plan.
	- c. Sélectionnez une couleur d'icône et de texte.
	- d. Sélectionnez  $\vee$ .
- 6. Si vous voulez enregistrer un son de défilement :
	- a. Sélectionnez  $\mathbb{R}$
	- b. Enregistrez un son de défilement. Voir *[Enregistrer](#page-26-0) un son de [défilement](#page-26-0)* sur la page 27.
	- c. Sélectionnez<sup>(v)</sup>.
- 7. Sélectionnez<sup>V</sup>.
	- *CONSEIL :*
		- <sup>l</sup> *Vous pouvez télécharger des images pour vos contacts dans myAbilia. Les images ne peuvent être ajoutées qu'aux objets dans myAbilia.*
		- <sup>l</sup> *Ajoutez tous les boutons de contact sur une page pour les trouver facilement. Voir [« Ajouter](#page-19-0) une page » sur la page 20.*

### <span id="page-25-0"></span>**Modifier l'apparence d'un bouton**

Vous pouvez modifier le nom, l'icône et la couleur du texte et de l'icône d'un bouton.

- 1. En mode Édition, sélectionnez $(\colon)$ sur une page ou un bouton et « Modifier ».
- 2. Effectuez les modifications nécessaires.
- 3. Sélectionnez
	- *CONSEIL : Vous pouvez télécharger des images dans myAbilia et les utiliser à la place des icônes dans GEWA Connect. Les images ne peuvent être ajoutées qu'aux objets dans myAbilia.*

### <span id="page-25-1"></span>**Disposition des boutons**

- 1. En mode Édition, sélectionnez $(\cdot)$  sur un bouton et « Monter » ou « Descendre ».
- *REMARQUE : Vous ne pouvez déplacer les boutons que dans une même page. Vous ne pouvez pas déplacer les boutons vers d'autres pages. Il existe d'autres options d'organisation sur [myabilia.com.](https://www.myabilia.com/)*

# <span id="page-25-2"></span>**Ajouter un raccourci**

Des raccourcis peuvent être créés afin de toujours afficher les objets fréquemment utilisés en bas de l'écran dans GEWA Connect. Un maximum de quatre raccourcis peuvent être affichés en même temps.

1. En mode Édition, sélectionnez $(\colon)$ sur un objet et « Définir comme raccourci ». Le raccourci s'affiche en bas de l'écran.

#### **Modifier des raccourcis**

- 1. En mode Édition, sélectionnez <sup>et d</sup>et « Modifier les raccourcis ».
- 2. Sélectionnez $(\colon)$ sur un raccourci et « Avancer », « Reculer » ou « Supprimer ».
- 3. Sélectionnez<sup>(<</sup>

### <span id="page-26-0"></span>**Enregistrer un son de défilement**

Plutôt que le son de défilement standard, vous pouvez enregistrer des sons différents pour les pages et boutons.

Les sons de défilement sont diffusés pendant le défilement en ligne et touche à touche. Vous pouvez également définir un son de défilement lorsqu'une page ou un bouton est sélectionné.

- 1. En mode Édition, sélectionnez $(\colon)$ sur une page ou un bouton et « Modifier ».
- 2. Sélectionnez  $\mathbb{R}$ .
- 3. Sélectionnez « Enregistrer » et émettez un son. Par exemple, dites le mot « Chambre ».
- 4. Sélectionnez le bouton d'arrêt pour arrêter l'enregistrement ou attendez la fin de l'enregistrement.
- 5. Si vous souhaitez écouter le son enregistré, sélectionnez le bouton de lecture.
- 6. Si vous souhaitez que le son soit diffusé lorsqu'une page ou un bouton est sélectionné, sélectionnez  $\blacktriangledown$  et « Défilement ET Sélection ».
- 7. Sélectionnez  $\vee$  pour enregistrer le son. Pour rejeter le son et en enregistrer un nouveau, sélectionnez le bouton de poubelle.

Le son du bouton Retour peut être enregistré dans «Paramètres GEWA » > « Défilement » > « Son de défilement du bouton retour ».

# <span id="page-27-0"></span>**Utilisez GEWA Connect**

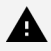

*AVERTISSEMENT :*

- <sup>l</sup> *N'utilisez pas la fonction « Alerte » comme alarme d'urgence.*
- <sup>l</sup> *N'utilisez pas la fonction « Alerte » si une erreur pourrait mettre l'utilisateur en danger.*

#### <span id="page-27-1"></span>**Assurez-vous que le produit fonctionne correctement**

- Chargez la batterie de la Multibox et de l'appareil mobile tous les jours.
- <sup>l</sup> Une bannière sur l'écran d'accueil indique qu'il y a des erreurs qui nécessitent une attention particulière. Appuyez sur la bannière et suivez les instructions à l'écran pour résoudre les erreurs.

## <span id="page-27-2"></span>**Activer ou désactiver la Multibox**

- Pour allumer la Multibox, appuyez sur le bouton d'alimentation et relâchez-le. Un son indique que la Multibox est allumée.
- Pour éteindre la Multibox, appuyez sur le bouton d'alimentation et maintenez-le enfoncé. Un son indique que la Multibox est éteinte.

#### <span id="page-28-0"></span>**Utiliser les boutons de communication**

*REMARQUE : Pour pouvoir utiliser les boutons de communication, il faut qu'une carte SIM soit installée dans l'appareil mobile.*

#### **Passer un appel téléphonique**

Sélectionnez l'une des méthodes suivantes :

- Utilisez un bouton de contact.
- Utilisez un bouton de téléphone.
- Utiliser une touche numérique.

Par défaut, le son sort par le haut-parleur de l'appareil mobile lorsque aucun casque ou haut-parleur externe n'est connecté.

Pour régler le volume pendant un appel téléphonique alors que vous utilisez la fonction de défilement, ouvrez le « Menu Appui long » et sélectionnez « Monter le volume » ou « Baisser le volume ».

#### **Envoyer un nouveau SMS**

Sélectionnez l'une des méthodes suivantes :

- <sup>l</sup> Utilisez un bouton de contact.
- Utilisez un bouton Messages.
- Utiliser une touche numérique.

#### *CONSEIL :*

- <sup>l</sup> *Pendant la saisie, les prédictions de mot s'affichent en haut du clavier. Sélectionnez un mot suggéré pour l'insérer.*
- <sup>l</sup> *Pour écrire en dictant à la voix, appuyez sur :*

#### **Lire un SMS**

Sélectionnez l'une des méthodes suivantes :

- <sup>l</sup> Utilisez un bouton de contact.
- Utilisez un bouton Messages.

#### <span id="page-29-0"></span>**Utiliser la fonction « Alerte »**

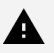

*AVERTISSEMENT :*

- <sup>l</sup> *N'utilisez pas la fonction « Alerte » comme alarme d'urgence.*
- <sup>l</sup> *N'utilisez pas la fonction « Alerte » si une erreur pourrait mettre l'utilisateur en danger.*

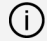

*REMARQUE : GEWA Connect est fourni sans commutateur externe ou sortie relais.*

Pour utiliser la fonction Alerte, celle-ci doit être activée. Voir *[Activer](#page-16-1) la [fonction](#page-16-1) Alerte* sur la page 17.

La fonction « Alerte » est activée lorsque vous appuyez sur le contacteur externe et le maintenez enfoncé pendant le nombre de secondes configuré. La fonction active un Signal IR, un signal GEWA Radio ou une sortie de relais. La Multibox redémarre quand la fonction Alerte est activée. La fonction « Alerte » peut également être activée à l'aide d'un bouton. Voir *Ajouter un bouton [d'alerte](#page-22-0)* sur la page 23.

#### <span id="page-30-0"></span>**Utiliser la fonction de défilement**

Veillez à ce qu'un contacteur externe soit connecté à la prise SW1 ou SW2 sur la Multibox.

Vous pouvez sélectionner les méthodes de défilement suivantes :

- Défilement par ligne (par défaut) : Un champ surligné se déplace entre tous les objets sur l'écran – d'abord verticalement (ligne par ligne), puis horizontalement (objet par objet).
- Défilement touche à touche : Un champ surligné se déplace entre tous les objets sur l'écran, objet par objet.
- Défilement par point : Deux lignes qui se croisent se déplacent à l'écran – d'abord la ligne verticale, puis la ligne horizontale.
	- *REMARQUE : Le défilement fonctionne différemment lorsque vous utilisez le clavier, par exemple lorsque vous envoyez des messages texte :*
		- <sup>l</sup> *Le « défilement touche à touche » se comporte comme un « défilement par ligne » : sélectionnez d'abord la bonne ligne de touches, puis la bonne touche.*
		- <sup>l</sup> *Le « défilement par ligne » utilise une étape intermédiaire : le défilement groupe par groupe. Sélectionnez d'abord la bonne rangée de touches, puis le bon groupe de touches et finalement la bonne touche.*

Pour changer de méthode de défilement, voir *Utiliser le [« Menu](#page-33-0) Appui long »* sur la [page](#page-33-0) 34.

Pour modifier les paramètres de défilement (par exemple, la vitesse de défilement), reportez-vous à la section [« Paramètres](#page-13-0) de défilement » sur la [page](#page-13-0) 14.

#### <span id="page-31-0"></span>**Utiliser GEWA Connect avec un contacteur externe**

- 1. Appuyez sur le contacteur externe. Le défilement démarre.
- 2. Sélectionnez la zone en surbrillance, l'objet en surbrillance ou la position verticale.
- 3. Si vous utilisez le défilement par ligne, le défilement horizontal démarre :
	- a. Sélectionnez un objet surligné.
- 4. Si vous utilisez le défilement par point :
	- a. Définissez une position verticale plus précise.
	- b. Sélectionnez une position verticale. Le défilement horizontal commence.
	- c. Sélectionnez une position horizontale.
	- d. Définissez une position horizontale plus précise.
	- e. Sélectionnez un objet à l'intersection de la ligne.

Si vous n'appuyez pas sur le contacteur externe, le défilement arrivera à terme.

Pour revenir à une page ou une vue précédente, sélectionnez « Retour » dans le « Menu Appui long ». Voir *Utiliser le [« Menu](#page-33-0) Appui long »* sur la page [34.](#page-33-0)

*REMARQUE : GEWA Connect est toujours actif en arrière-plan et le défilement peut être activé par une pression sur le contacteur externe, quelle que soit l'application utilisée.*

#### **Ouvrir le « menu Clic »**

- *REMARQUE : Le « Menu Clic » ne s'affiche que si l'application en cours prend en charge le défilement des fonctions, le zoom et l'appui long. Par exemple, le « Menu Clic » s'affiche dans un navigateur Web, mais pas dans les applications GEWA.*
- 1. Veillez à ce que le « Menu Clic » soit activé dans Paramètres GEWA. Voir « Menu des [paramètres »](#page-12-0) sur la page 13.
- 2. Appuyez sur le contacteur externe quand un objet ou une position est surlignée pendant une analyse.

Le « Menu Clic » s'affiche sur l'écran de l'appareil mobile.

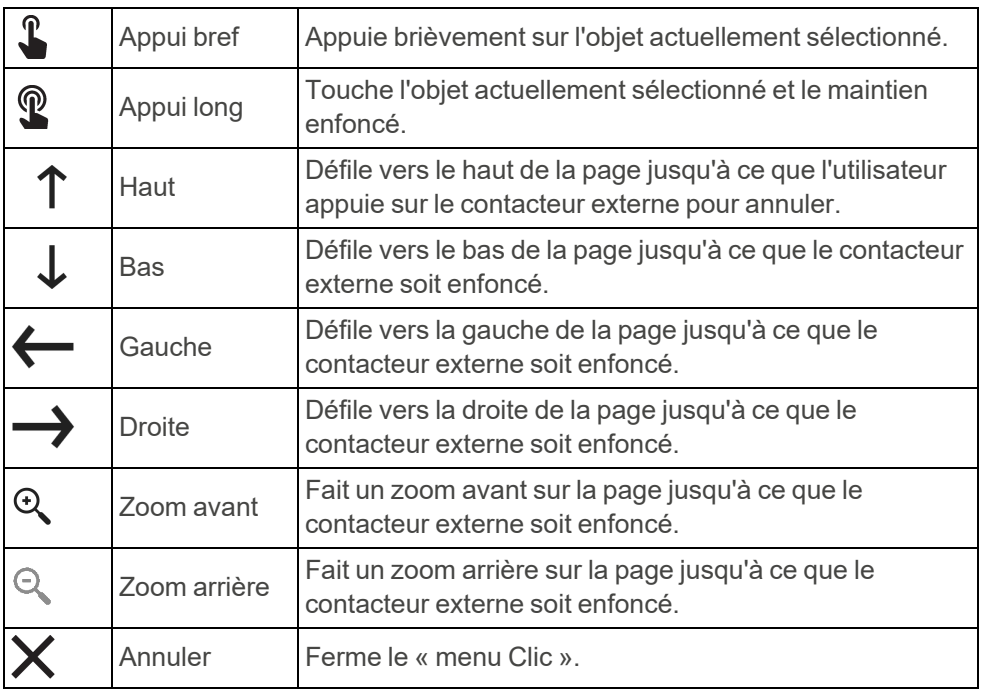

#### **Fonctions dans le « menu Clic »**

#### <span id="page-33-0"></span>**Utiliser le « Menu Appui long »**

Le « Menu Appui long » contient des options de défilement et de navigation. Pour l'ouvrir, appuyez sur le contacteur externe et maintenez-le enfoncé pendant 2,5 secondes

Pour modifier le délai d'ouverture du « Menu Appui long » ou pour désactiver le « Menu Appui long », voir [« Paramètres](#page-13-0) de défilement » sur la page 14.

#### **Fonctions dans le « Menu Appui long »**

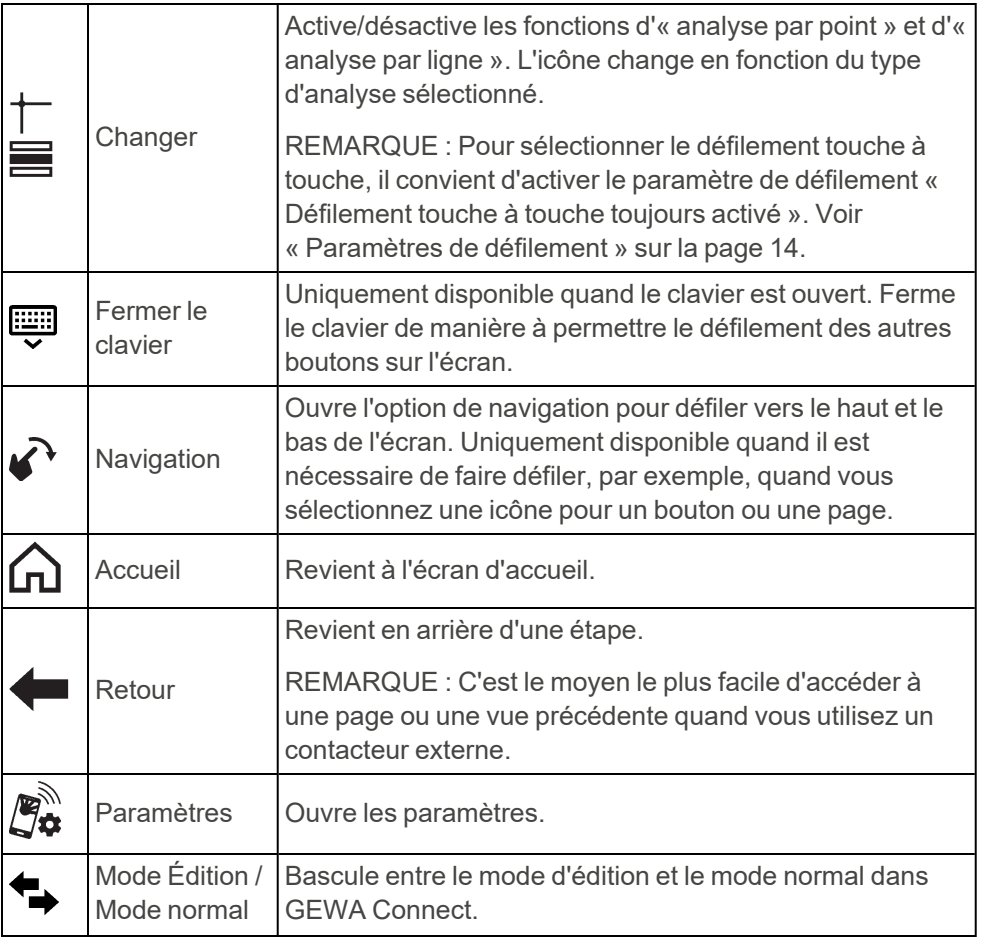

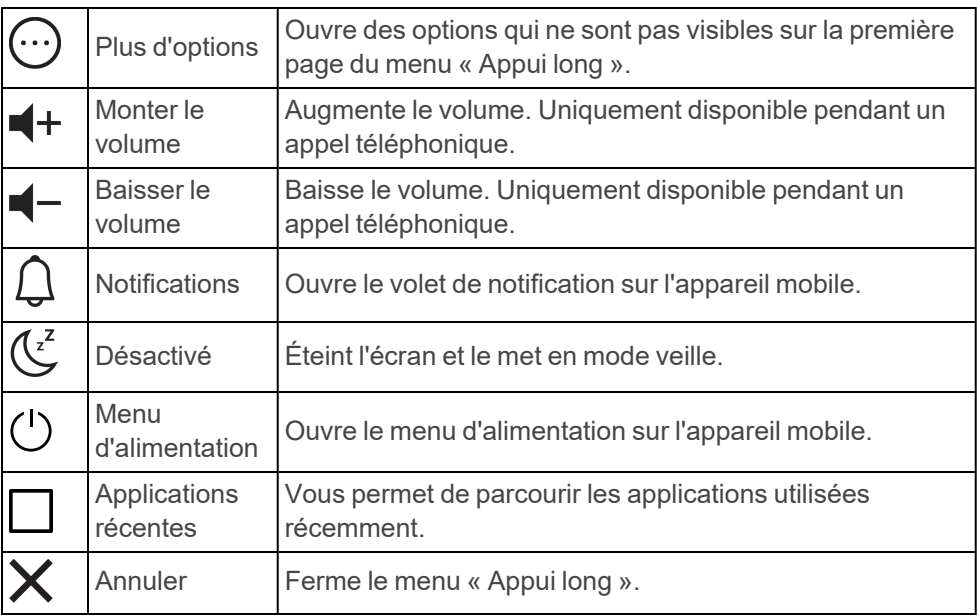

# <span id="page-35-1"></span><span id="page-35-0"></span>**Entretien**

### **Charger la Multibox**

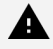

*AVERTISSEMENT : Utilisez uniquement le chargeur d'origine fourni avec le produit.*

Il est recommandé de charger la Multibox tous les soirs, lorsque le GEWA Connect n'est pas utilisé.

- 1. Assurez-vous que le câble Smart est connecté à l'appareil mobile et à la Multibox, voir *[Connecter](#page-10-0) la Multibox à l'aide du câble Smart* sur la [page](#page-10-0) 11.
- 2. Mettez le petit connecteur du câble du chargeur USB dans le câble Smart.
- <span id="page-35-2"></span>3. Branchez le chargeur de batterie à une prise secteur.

## **Vérifier l'état de la batterie de la Multibox**

Le témoin de l'indicateur du statut de la batterie indique l'état de la batterie. Le statut de la batterie est également affiché dans GEWA Settings, dans le menu « Multibox ».

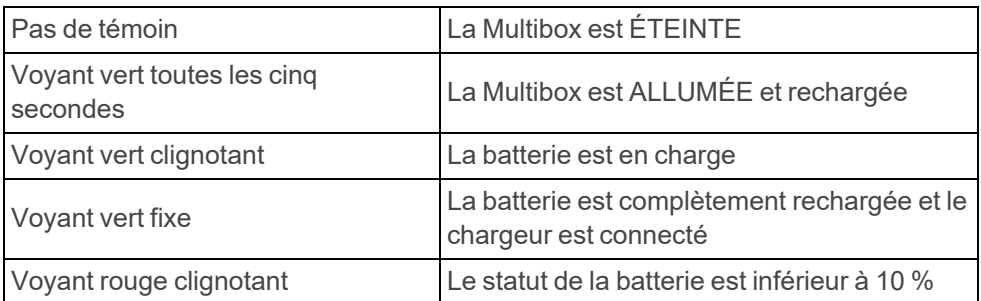

# <span id="page-36-0"></span>**Nettoyer GEWA Connect**

- 1. Désactivez GEWA Connect. Voir *Activer ou [désactiver](#page-27-2) la Multibox* sur la [page](#page-27-2) 28.
- 2. Débranchez tous les câbles.
- 3. Nettoyez GEWA Connect avec un chiffon doux et humide. Si nécessaire, utilisez un détergent doux pour la Multibox.
- <span id="page-36-1"></span>4. Séchez GEWA Connect avec un chiffon sec.

# **Mettre à jour l'application GEWA Connect**

Vérifiez régulièrement dans Google Play Store que la dernière version de l'application GEWA Connect est installée. Si une nouvelle version existe, téléchargez-la et installez-la.

## <span id="page-36-2"></span>**Faire une sauvegarde**

*REMARQUE : Assurez-vous qu'il existe toujours une sauvegarde des configurations du système qui peut être utilisée si GEWA Connect ne fonctionne pas correctement.*

Quand l'appareil mobile est connecté à Internet, les paramètres, boutons et pages sont automatiquement synchronisés avec myAbilia. Aucune autre sauvegarde n'est nécessaire.

Si l'appareil mobile doit être utilisé sans connexion Internet, effectuez une sauvegarde après la configuration de GEWA Connect.

- 1. Dans Paramètres GEWA, touchez « Sauvegarde et restauration ».
- 2. Sélectionnez « Sauvegarde ». Le fichier est enregistré dans « gewa-connect-files » sur l'appareil mobile.

# <span id="page-37-0"></span>**Restaurer GEWA Connect**

Si l'appareil mobile n'est pas connecté à Internet, vous pouvez restaurer GEWA Connect si vous avez effectué une sauvegarde. Pour effectuer une sauvegarde, voir *Faire une [sauvegarde](#page-36-2)* sur la page précédente.

- 1. Dans Paramètres GEWA, touchez « Sauvegarde et restauration ».
- 2. Sélectionnez « Restaurer ».
- 3. Confirmez que vous souhaitez restaurer les données. GEWA Connect est immédiatement mis à jour avec les données provenant du fichier de sauvegarde.

# <span id="page-37-1"></span>**Mettre à jour la Multibox**

Quand une nouvelle mise à jour est disponible, le bouton « Mettez à jour la Multibox » est activé dans le menu « Multibox » de Paramètres GEWA, et le texte « Mise à jour disponible » s'affiche.

- 1. Assurez-vous que le câble Smart est connecté à l'appareil mobile et à la Multibox, voir [« Connecter](#page-10-0) la Multibox à l'aide du câble Smart » sur la [page](#page-10-0) 11.
- <span id="page-37-2"></span>2. Sélectionnez « Mise à jour Multibox » et suivez les instructions. La Multibox émet un bip et la mise à jour démarre.

# <span id="page-37-3"></span>**Entreposage et mise au rebut**

# **Entreposage**

Conservez le produit à l'intérieur à température ambiante et à l'écart de l'humidité.

## <span id="page-37-4"></span>**Mise au rebut**

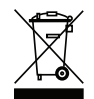

Le produit contient des composants électriques qui doivent être recyclés. Mettez le produit au rebut dans un endroit adapté.

# <span id="page-38-0"></span>**Dépannage**

Si vous avez besoin d'aide pour GEWA Connect, reportez-vous à *[Informations](#page-43-0) de contact* à la dernière page du présent manuel d'utilisation ou rendez-vous sur [abilia.com/intl/manuals](https://www.abilia.com/en/manuals).

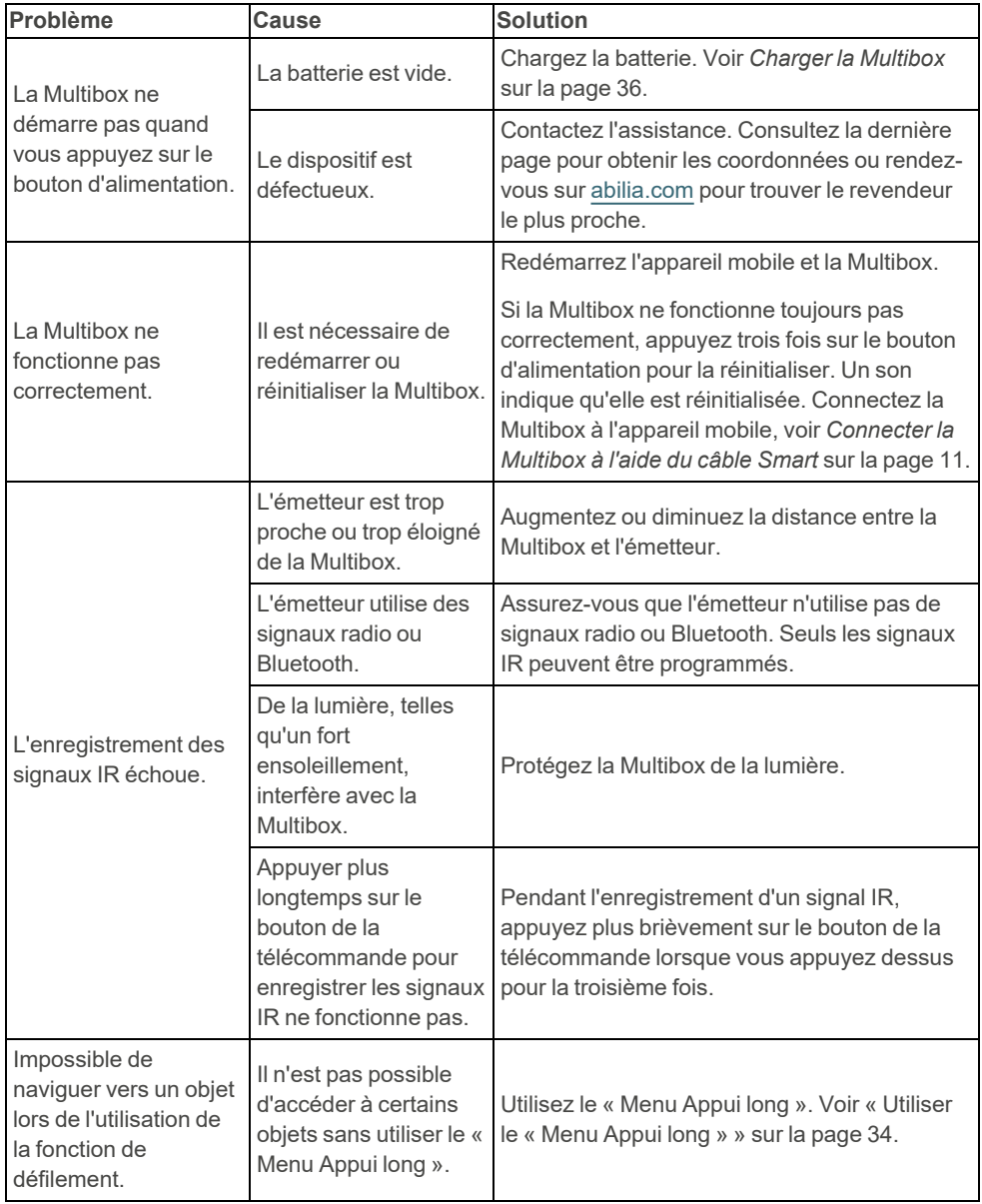

# <span id="page-39-0"></span>**Spécifications du produit**

# <span id="page-39-1"></span>**Câble Smart GEWA**

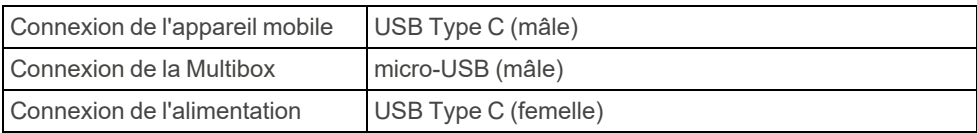

## <span id="page-39-2"></span>**Unité d'alimentation**

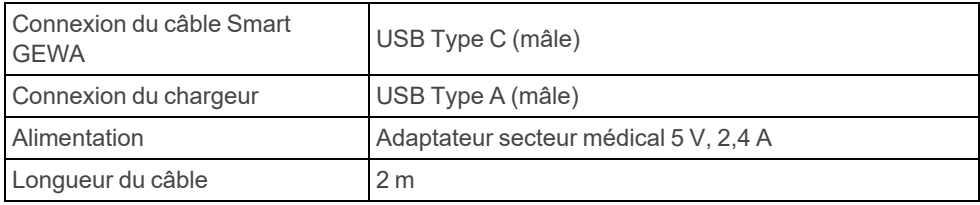

### <span id="page-40-0"></span>**Multibox**

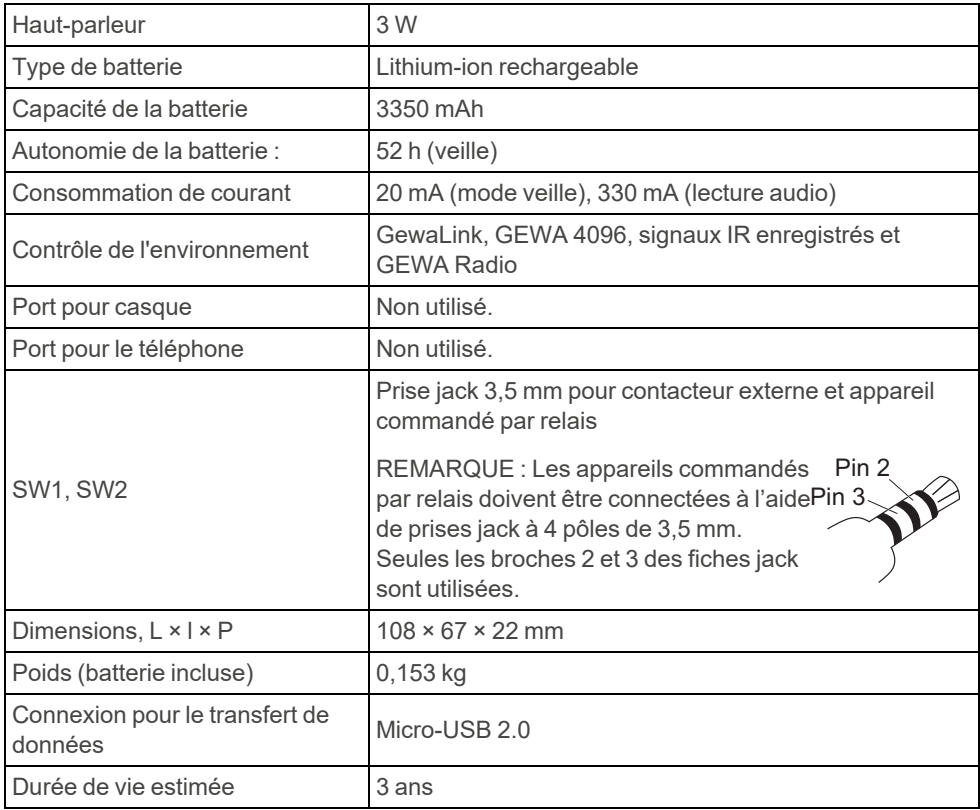

#### <span id="page-40-1"></span>**Accessoires et documents**

Pour plus d'informations sur GEWA Connect, les accessoires disponibles et les derniers manuels, rendez-vous sur [www.abilia.com](https://www.abilia.com/intl/our-products/environmental-control/controllers/gewa-connect) ou scannez le code QR.

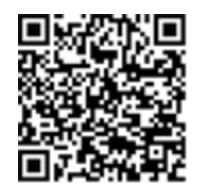

**Scannez-moi !**

# <span id="page-41-0"></span>**Informations importantes**

<span id="page-41-1"></span>Avant d'utiliser le produit, veuillez lire et comprendre le contenu du présent manuel.

## **Définitions relatives à la sécurité**

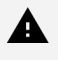

*AVERTISSEMENT : Il existe des risques de sécurité, voire un danger de mort, si les instructions ne sont pas respectées.*

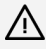

*ATTENTION : Le produit risque d'être endommagé si les instructions ne sont pas respectées.*

<span id="page-41-2"></span> $\bigcap$ *REMARQUE : Informations nécessaires dans une situation donnée.*

## **Instructions de sécurité avant d'utiliser GEWA Connect**

*Lisez les instructions d'avertissement ci-dessous avant d'utiliser le produit.*

- <sup>l</sup> N'utilisez pas la fonction « Alerte » comme alarme d'urgence.
- <sup>l</sup> N'utilisez pas la fonction « Alerte » si une erreur pourrait mettre l'utilisateur en danger.
- <span id="page-41-3"></span><sup>l</sup> Utilisez uniquement le chargeur d'origine fourni avec le produit.

## **Incidents graves**

En cas d'incident grave lié au produit, il convient de le signaler au fabricant et à l'autorité compétente du pays.

Un incident est considéré comme étant grave s'il a conduit, peut avoir conduit ou peut conduire directement ou indirectement à l'une des situations suivantes :

- Le décès d'un patient, d'un utilisateur ou d'une autre personne.
- La détérioration grave temporaire ou permanente de l'état de santé du patient, de l'utilisateur ou d'une autre personne.
- Une menace grave pour la santé publique.

### <span id="page-42-0"></span>**Conformité aux exigences relatives aux appareils médicaux**

GEWA Connect est commercialisé comme aide technique pour les personnes atteintes de handicap. Il est conforme à toutes les exigences nécessaires, réglementations et directives pour les appareils médicaux.

### <span id="page-42-1"></span>**Responsabilité du produit**

Le produit a été développé et évalué conformément à la norme ISO 14971. Le manuel d'utilisation et les caractéristiques techniques sont rédigés conformément aux évaluations de sécurité effectuées pendant l'analyse des risques. Tenez toujours compte de la sécurité lors de l'utilisation du produit. Si le produit est utilisé d'une manière autre que l'usage prévu, il peut comporter des risques pour lesquels Abilia AB n'assume aucune responsabilité. La durée de vie estimée du produit s'applique lorsqu'il est utilisé conformément aux instructions d'utilisation et de maintenance prévues.

Abilia AB décline toute responsabilité en cas de perte, dommage ou perte consécutive si le produit a été utilisé ou installé d'une manière autre que celle spécifiée dans ce document. Toute forme de dommage ou de modification du produit annule la garantie et toute responsabilité du fabricant.

# <span id="page-43-0"></span>**Service d'assistance en ligne**

**FRANCE**

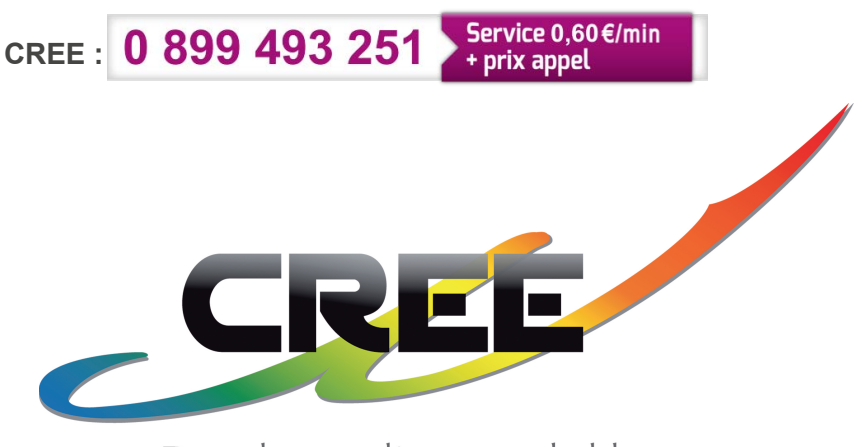

Développer l'espace de liberté

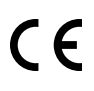

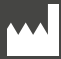

Abilia AB, Råsundavägen 6, 169 67 Solna, Suède Téléphone +46 (0)8- 594 694 00 | info@abilia.com | www.abilia.com

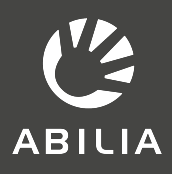